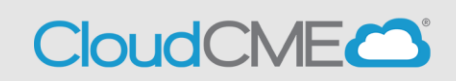

# **Instructions to complete evaluation and access certificate in CloudCME:**

## **Simple instructions:**

- To gain access to the evaluation and certificate go to [https://ucsd.cloud](https://ucsd.cloud-cme.com/default.aspx)[cme.com/default.aspx](https://ucsd.cloud-cme.com/default.aspx) and log in or use the CloudCME App
- Select **MyCE** from the top blue bar
- Select **Evaluations & Certificates**
- Next to the activity you completed, choose the **Complete Evaluation** button
- Answer all evaluation questions and Submit
- Once the evaluation has been completed and submitted, an option to download and print your certificate will become available
- Select **Download Certificate**

## **Detailed Instructions:**

**Step 1**:<https://ucsd.cloud-cme.com/default.aspx>

**Step 2**: Click **Sign In**, and sign in using the email address you used to register for the conference or to access the CloudCME® mobile app.

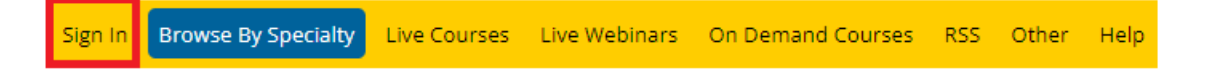

**Step 3**: If you are a UCSD/UCSDH employee log in using the **SSO Login** option otherwise click on **Sign-In or Create Account**

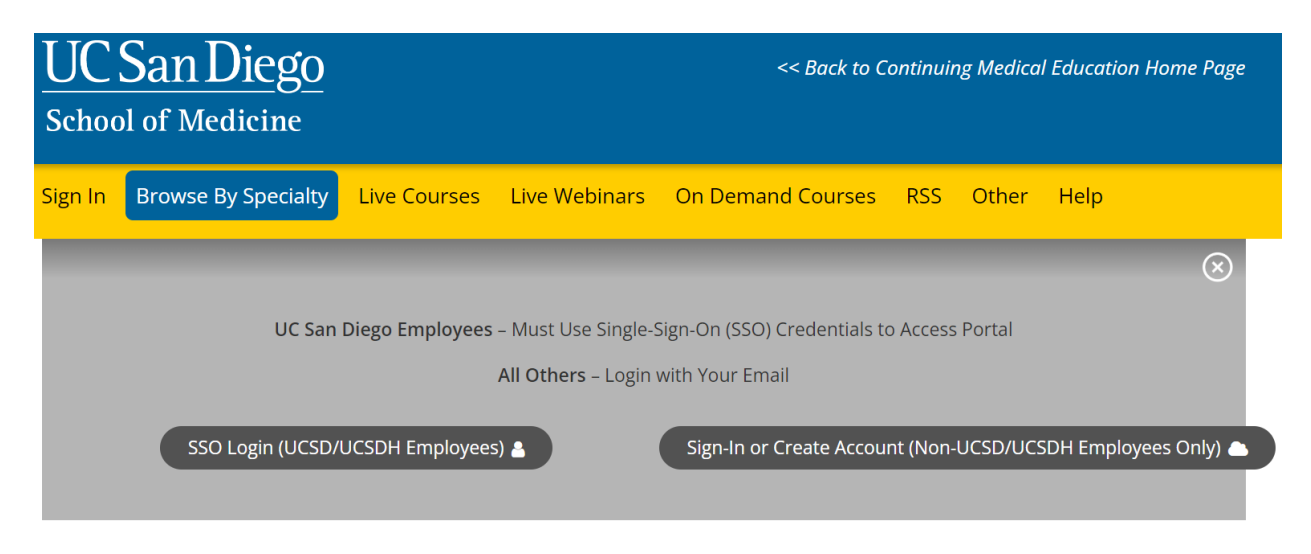

**Step 3:** If you have an account skip to page 3 or step 6 after logging in to your account. To create an account, click on **Sign-In or Create Account**

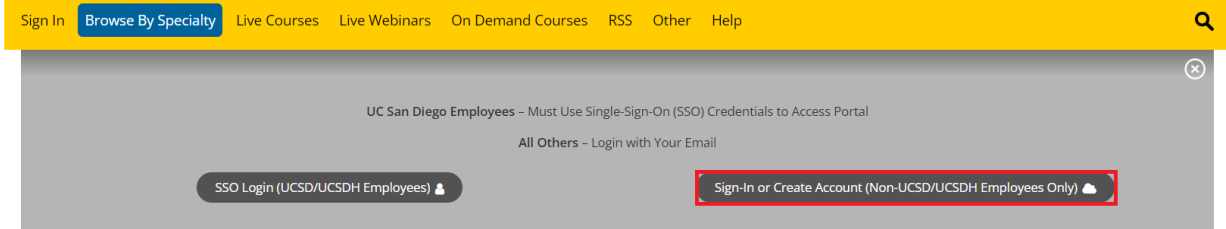

**Step 4: Click the Create New Account button.** 

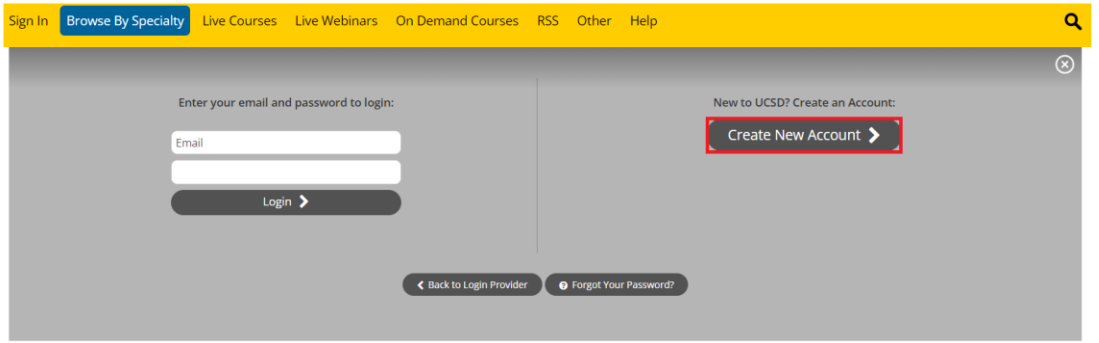

**Step 5**: Enter your information and check the User Agreement checkbox at the bottom. All fields are required. Click the **Create Account** button.

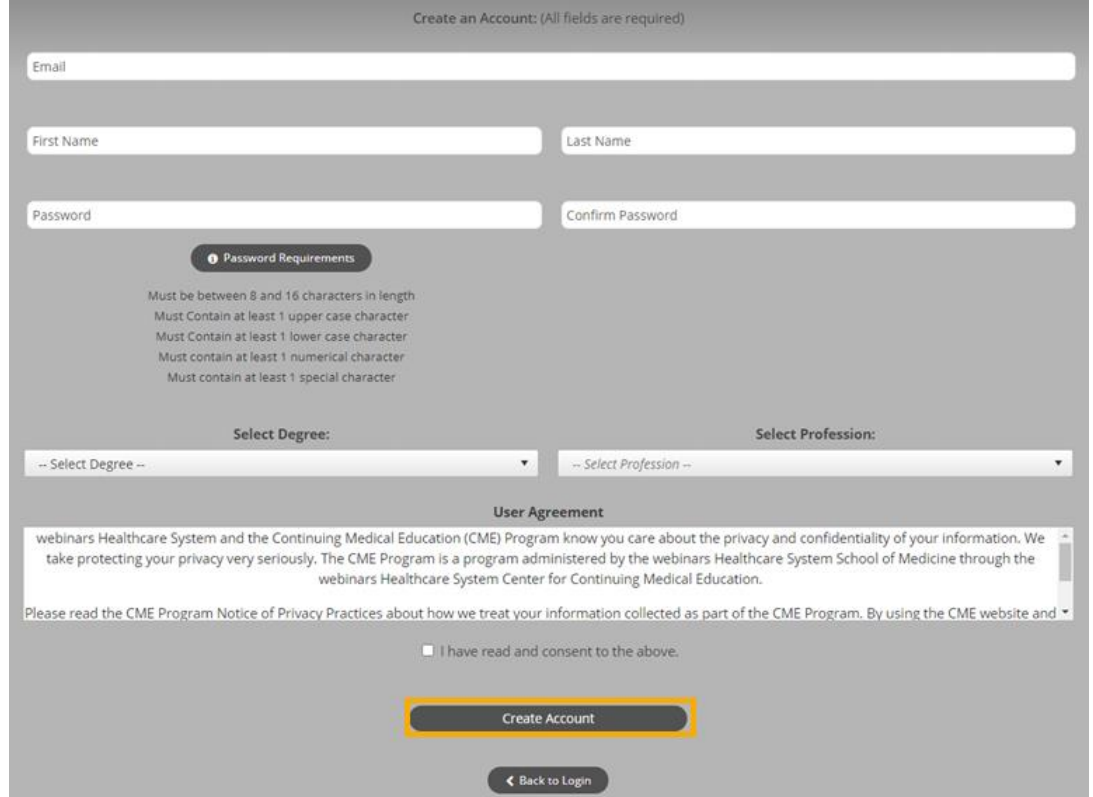

**NOTE:** The email and password you use when logging into a computer will be the same when logging into the CloudCME<sup>®</sup> mobile app.

**Step 6**: Click the **My CME** button.

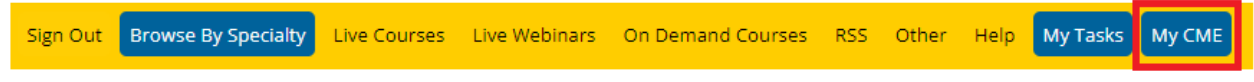

**Step 7**: Click **Evaluations and Certificates**. You can view evaluations that need to be completed or email certificates for activities already completed.

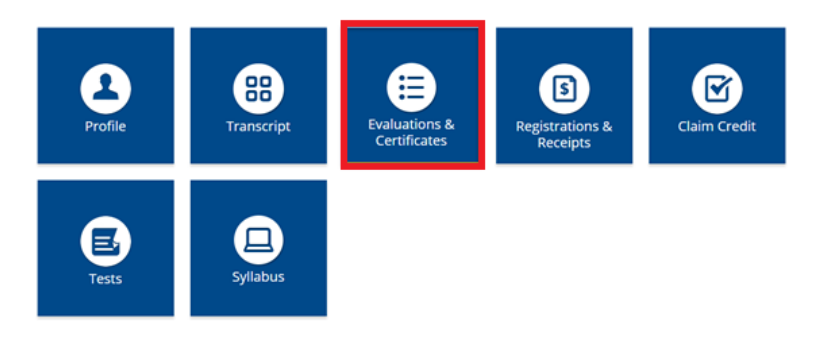

**Step 12**: Search for the activity you need to do evaluation for and click **Complete Evaluation.**

#### **EVALUATIONS AND CERTIFICATES**

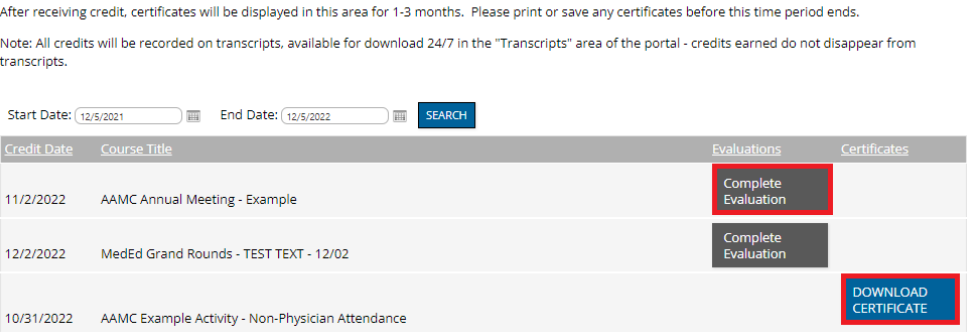

**Step 13:** You must complete all of the fields in red before you are able to submit the evaluation. Once you are done with all fields, click **Submit** at the end of the evaluation. **EVALUATIONS AND CERTIFICATES** 

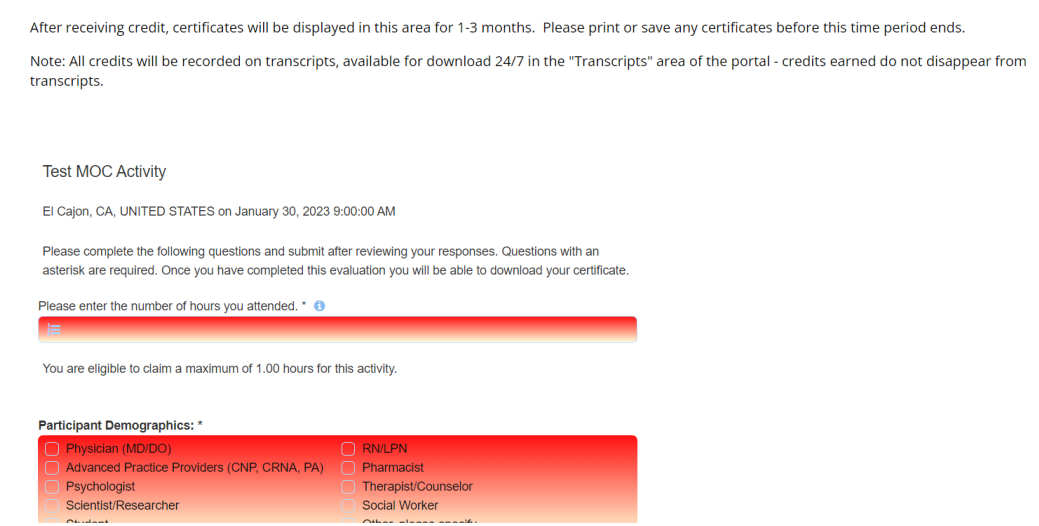

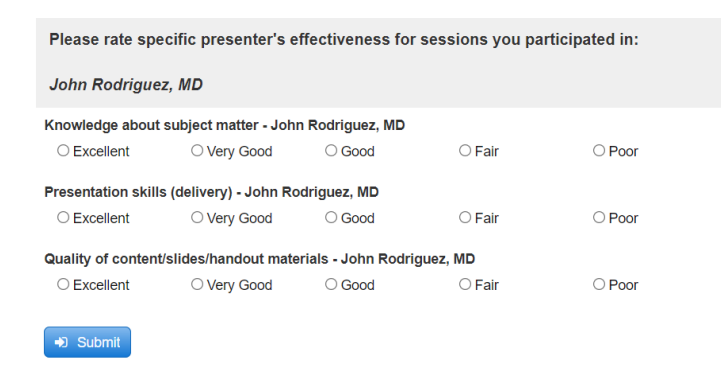

**Step 14:** Once you submit the evaluation, return to the below screen and then you will be able to click **Download Certificate**:

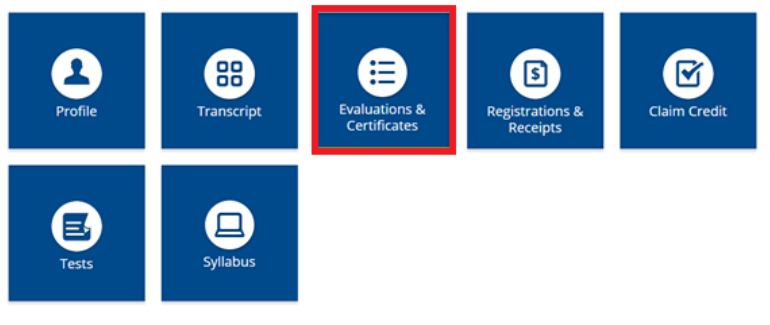

### **EVALUATIONS AND CERTIFICATES**

After receiving credit, certificates will be displayed in this area for 1-3 months. Please print or save any certificates before this time period ends. Note: All credits will be recorded on transcripts, available for download 24/7 in the "Transcripts" area of the portal - credits earned do not disappear from transcripts.

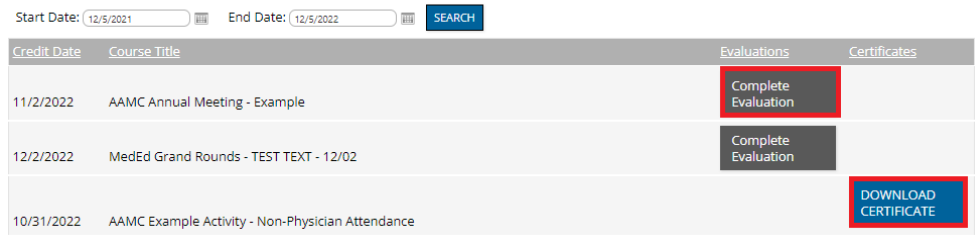